# Kontrola dodávaných položek

• Videokamera (1)

Videokamera je vsazena ve vodotěsném pouzdru. Kryt pouzdra otevřete níže vyobrazeným způsobem.

- Kabel micro USB (1)
- Dobíjecí baterie (NP-BX1) (1)
- Vodotěsné pouzdro (1)
- Upevňovací spona (1)
- Plochý nalepovací držák (1)
- Zakřivený nalepovací držák (1)
- Průvodce spuštěním (tento

dokument) (1)

• Referenční průvodce (1)

# Názvy hlavních součástí

 Přepínač REC HOLD Tlačítko REC (video/foto)/  $\overline{\phantom{x}}$ Tlačítko ENTER (spuštění nabídky)  $3$  $\mathbb{N}$  (značka N) Tlačítko PREV (předchozí nabídka) **5** Tlačítko NEXT (následující nabídka) **6** Zobrazovací panel **7** Reproduktor **B** Kontrolka REC/LIVE Přijímač signálu IR z dálkového ovladače 10 Objektiv **11** Mikrofony 12 Kryt konektorů (HDMI OUT, univerzální/micro USB konektor) Kontrolka REC/kontrolka přístupu/

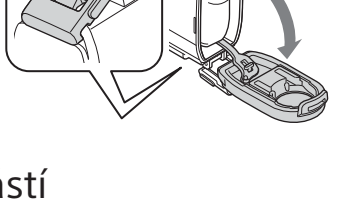

Aretační páčka

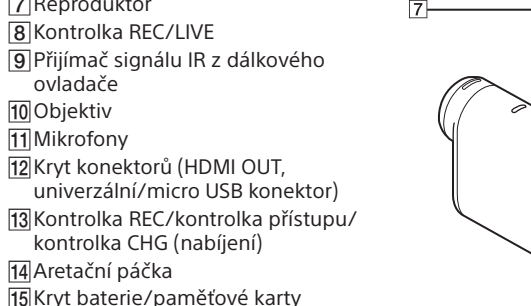

 $\Box$  Ujistěte se, že je videokamera vypnutá.

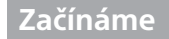

# Nabití baterie

1 Posunutím aretační páčky dolů otevřete kryt baterie.

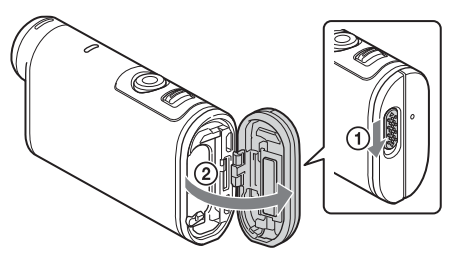

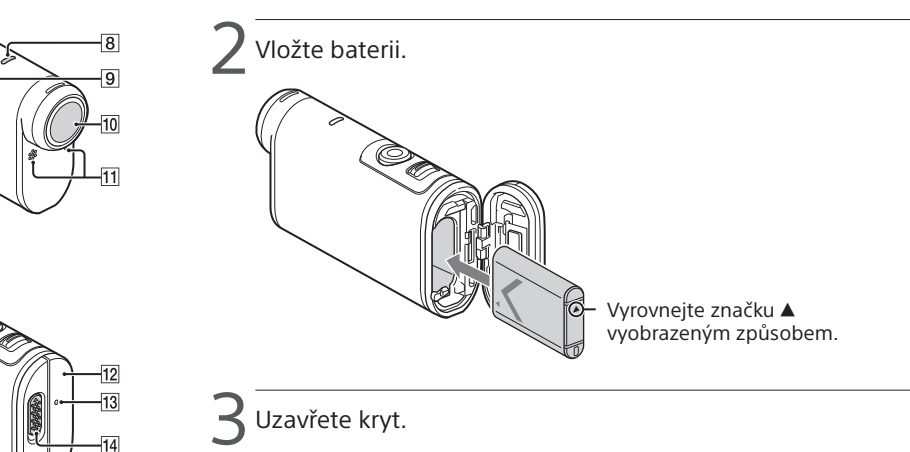

Ujistěte se, že není vidět žlutá značka na aretační páčce.

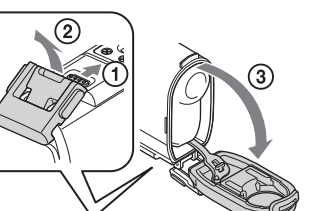

Chcete-li vypnout videokameru, stiskněte několikrát tlačítko NEXT nebo PREV pro zobrazení položky [PwOFF]. Potom stiskněte tlačítko ENTER.

 $\bullet$  Otevřete kryt konektorů ( $\sigma$ ) a připojte videokameru  $\overline{K}$ k zapnutému počítači pomocí kabelu micro USB  $(součást dodávky)$  $(Q).$ 

> Stiskněte tlačítko NEXT nebo PREV a pro nastavení data, času a regionu vyberte možnost [SETUP]  $\rightarrow$  [CONFG]  $\rightarrow$  [DATE].

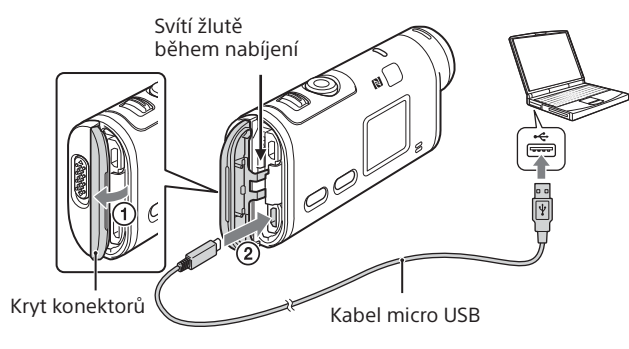

# Vložení paměťové karty

Paměťová karta Memory Stick Micro™ (Mark2)

Paměťová karta microSD/ microSDHC/microSDXC

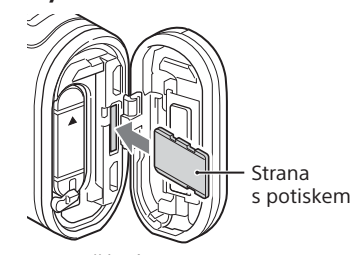

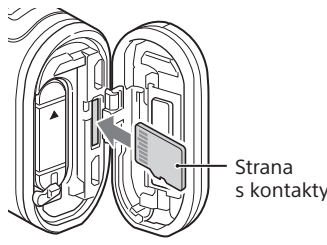

- Paměťovou kartu vložte správným způsobem za současné kontroly její správné orientace v obou směrech.
- Chcete-li paměťovou kartu vysunout, lehce ji jednou zatlačte směrem do slotu.
- \* Při záznamu videí ve formátu XAVC S použijte paměťovou kartu SDXC (Class10). Při záznamu videí s datovým tokem 100 Mb/s použijte paměťovou kartu SDXC UHS-I (U3).

#### **Poznámky**

- Nelze zaručit správnou funkci při použití všech paměťových karet.
- Zkontrolujte směr vložení paměťové karty. Pokud paměťovou kartu násilně vložíte nesprávným směrem, může dojít k poškození paměťové karty, slotu paměťové karty nebo obrazových dat.
- Paměťovou kartu před použitím naformátujte.
- Před použitím videokamery zkontrolujte, jestli jsou kryty konektorů a baterie/ paměťové karty bezpečně zavřené a jestli pod nimi nejsou skřípnuté nějaké cizí objekty. V opačném případě může dojít k vniknutí vody do přístroje.

# Nastavení hodin

### **Záznam**

1 Stisknutím tlačítka NEXT nebo PREV zapněte videokameru.

- $^\prime$  Stisknutím tlačítka NEXT nebo PREV vyberte požadovaný režim snímání.
- $\blacktriangle$  Stisknutím tlačítka REC spusťte záznam.

Záznam ukončíte opětovným stisknutím tlačítka REC. \* Stisknete-li tlačítko REC v okamžiku, kdy je videokamera vypnutá, spustí se záznam v režimu snímání, který byl nastaven před vypnutím videokamery.

#### **Poznámky**

- V době dlouhodobějšího natáčení se může zvýšit teplota videokamery do té úrovně, že dojde k automatickému vypnutí záznamu.
- Přehrávání snímků zaznamenaných jinými videokamerami nelze na této videokameře zaručit.
- Pokud přehráváte videa [XAVC S 120p/100p] nebo [XAVC S 240p/200p] zaznamenaná touto videokamerou na videokameře nepodporující tento formát, může se videokamera zablokovat. V takovém případě vyjměte a znovu vložte baterii.

### **Nastavení**

V režimu [SETUP] můžete měnit režimy snímání a různá nastavení videokamery.

1 Stisknutím tlačítka NEXT nebo PREV zobrazte nabídku [SETUP] a stiskněte tlačítko ENTER.

2 Stisknutím tlačítka NEXT nebo PREV zobrazte položku, kterou chcete nastavit, a potom stiskněte tlačítko ENTER.

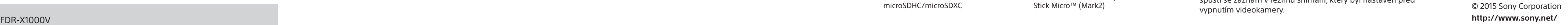

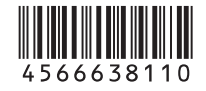

4-566-638-**11**(1) (CS)

# **SONY**

# Digitální 4K videokamera

### Průvodce spuštěním

Podrobné informace o použití videokamery a softwaru naleznete na následující webové stránce.

http://www.sony.net/actioncam/support/

Chcete-li upravovat videa, použijte počítačový software pro videokameru "Action Cam Movie Creator". Software je k dispozici ke stažení na následující webové stránce. http://www.sony.net/acmc/

Informace na štítku (v perforovaném políčku níže) je nutná pro připojení videokamery k chytrému telefonu.

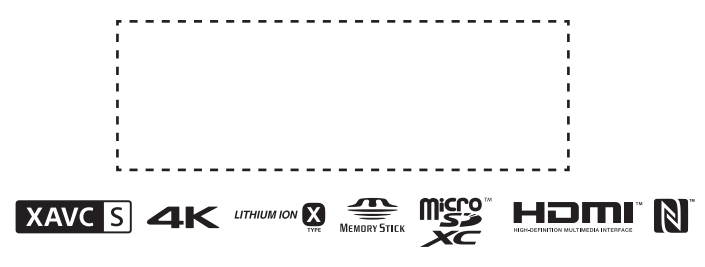

#### Položky nabídky

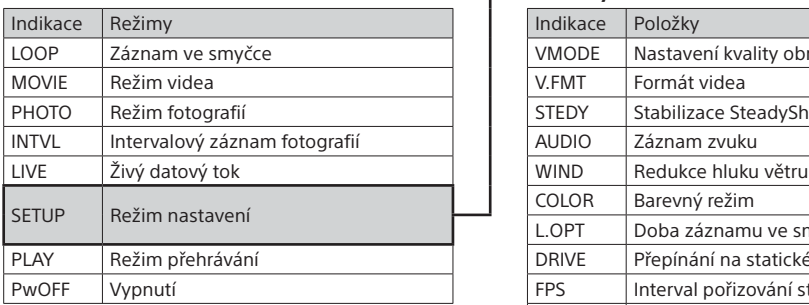

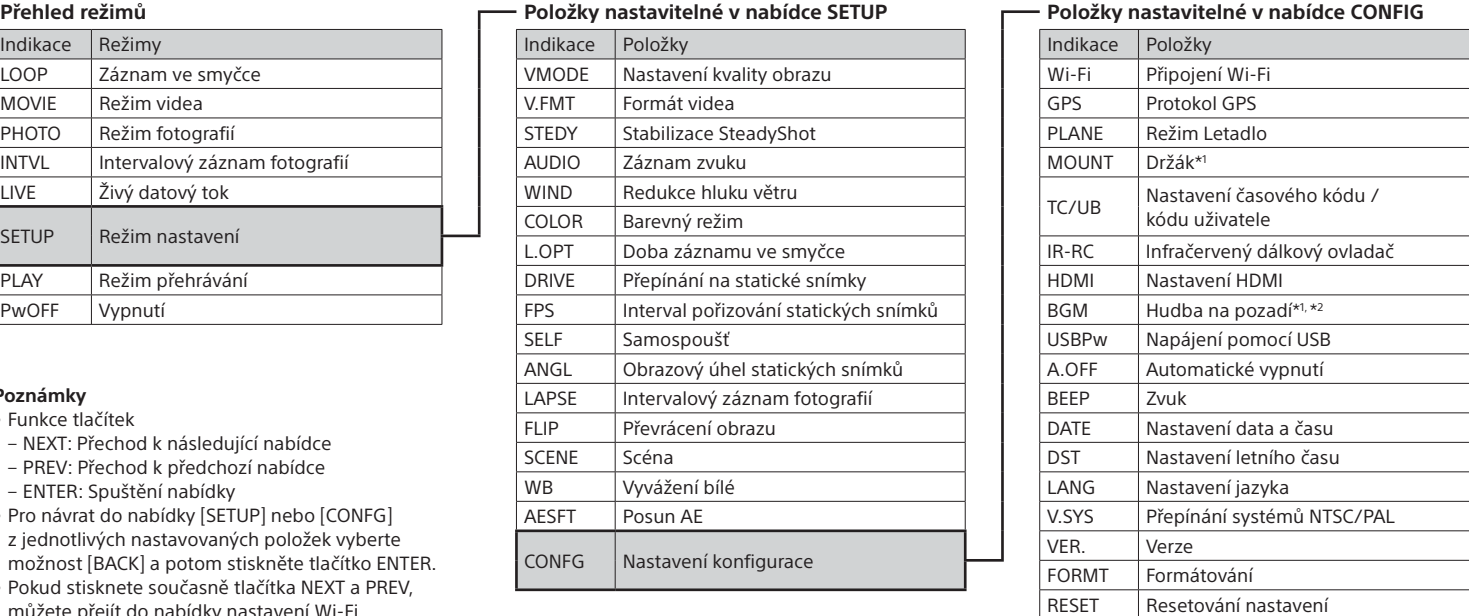

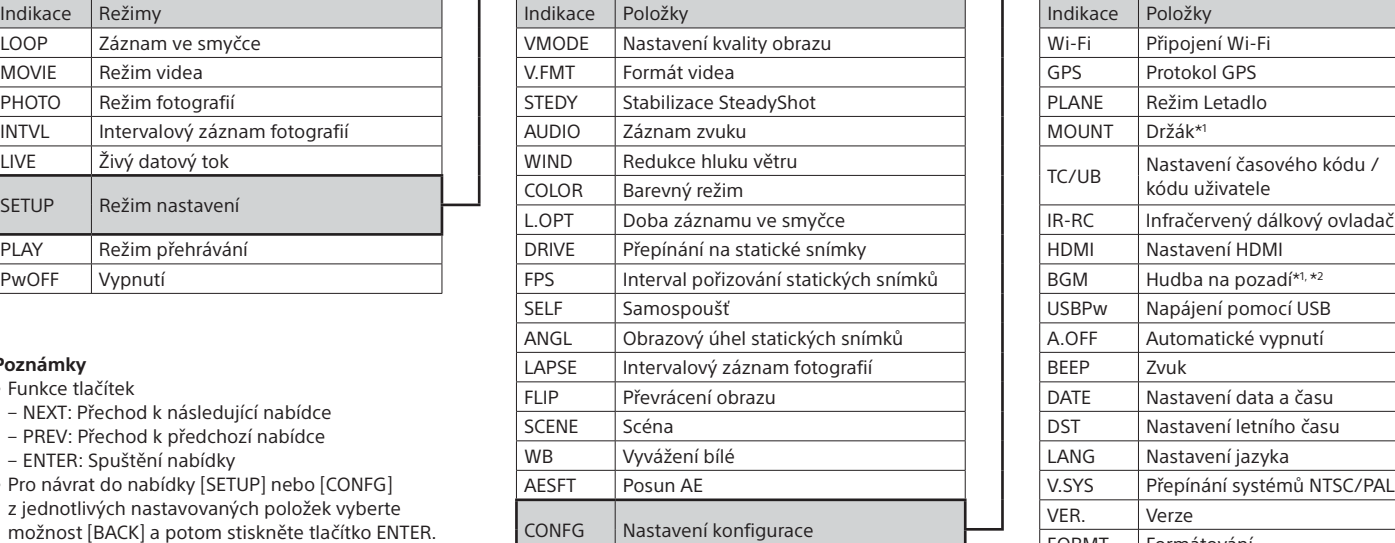

#### **Poznámky**

• Funkce tlačítek

2 Stisknutím tlačítka NEXT nebo PREV vyberte možnost  $\blacksquare$  [SETUP]  $\rightarrow$  [CONFG]  $\rightarrow$  [Wi-Fi]  $\rightarrow$  [ON].

- NEXT: Přechod k následující nabídce
- PREV: Přechod k předchozí nabídce
- ENTER: Spuštění nabídky
- Pro návrat do nabídky [SETUP] nebo [CONFG] z jednotlivých nastavovaných položek vyberte možnost [BACK] a potom stiskněte tlačítko ENTER.
- Pokud stisknete současně tlačítka NEXT a PREV, můžete přejít do nabídky nastavení Wi-Fi.
- Nabídka se může změnit v závislosti na provozním stavu videokamery.

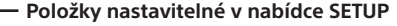

\*1 Toto jsou položky nabídky nastavení aplikace Highlight Movie Maker. Další informace viz Příručka.

\*2 Tato funkce nemusí být v některých zemích/ regionech k dispozici.

**Připojení k samostatně prodávanému dálkovému ovladači Live-View**

### Zapněte dálkový ovladač Live-View.

Další informace o této operaci naleznete v Příručce k dálkovému ovladači Live-View.

3 Pomocí dálkového ovladače Live-View vyberte SSID videokamery (adresa SSID je připojena k této příručce).

4 Po zobrazení nápisu [ACPT?] na zobrazovacím panelu videokamery stiskněte tlačítko ENTER na videokameře.

### **Připojení k chytrému telefonu**

Videokameru můžete ovládat pomocí svého chytrého telefonu stejně jako pomocí samostatně prodávaného dálkového ovladače Live-View.

# Instalace aplikace PlayMemories Mobile™ do chytrého telefonu

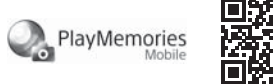

#### Operační systém Android

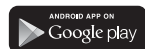

Vyhledejte aplikaci PlayMemories Mobile na serveru Google Play a nainstalujte ji. Používání funkcí jedním dotykem (NFC) vyžaduje operační systém Android 4.0 nebo novější.

#### Operační systém iOS

Vyhledejte aplikaci PlayMemories Mobile v obchodě App Store a nainstalujte ji. Při použití operačního systému iOS nejsou funkce jedním dotykem (NFC) dostupné.

#### **Poznámky**

- Pokud máte aplikaci PlayMemories Mobile již nainstalovanou ve svém chytrém telefonu, aktualizujte ji na nejnovější verzi.
- Nelze zaručit, že funkce Wi-Fi popsané v této příručce budou správně fungovat u všech chytrých telefonů a tabletů.
- Způsob ovládání a obrazovky aplikace se mohou v důsledku budoucích upgradů bez předchozího upozornění změnit.
- Další informace o aplikaci PlayMemories Mobile najdete na následující webové stránce.

(http://www.sony.net/pmm/)

• Služba Google play nemusí být v závislosti na zemi nebo regionu podporována. V takovém případě vyhledejte aplikaci "PlayMemories Mobile" na internetu a poté ji nainstalujte.

# Připojení

#### Android

- Zapněte videokameru a nastavte připojení Wi-Fi na videokameře na ON.
- Vyberte požadovaný režim snímání: [LOOP], [MOVIE], [PHOTO], [INTVL].
- Spusťte v chytrém telefonu aplikaci PlayMemories Mobile.
- Vyberte SSID podle údaje vytištěného na štítku připojeném k této příručce.
- Zadejte heslo, které se nachází na stejném štítku (pouze při prvním připojení).

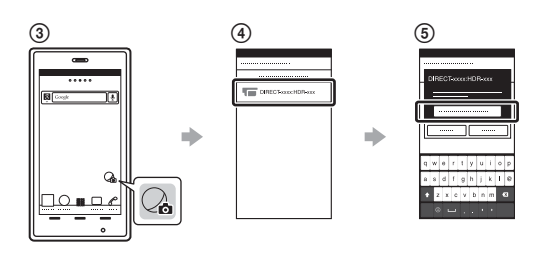

Android (s podporou NFC)

Nastavte připojení Wi-Fi na videokameře na ON a poté se dotkněte značkou  $\blacksquare$  (značka N) chytrého telefonu značky  $\blacksquare$  (značka N) na videokameře.

Při spouštění aplikace PlayMemories Mobile jsou automaticky aplikována nastavení pro navázání připojení Wi-Fi.

#### iPhone

- Zapněte videokameru a nastavte připojení Wi-Fi na videokameře na ON.
- Vyberte požadovaný režim snímání: [LOOP], [MOVIE], [PHOTO], [INTVL]
- V chytrém telefonu otevřete nabídku [Settings].
- V chytrém telefonu vyberte nabídku [Wi-Fi].
- Vyberte SSID podle údaje vytištěného na štítku připojeném k této příručce.
- Zadejte heslo, které se nachází na stejném štítku (pouze při prvním připojení).
- Ujistěte se, že se na chytrém telefonu zobrazuje SSID videokamery. Vraťte se zpět na domovskou obrazovku a poté spusťte aplikaci PlayMemories Mobile.

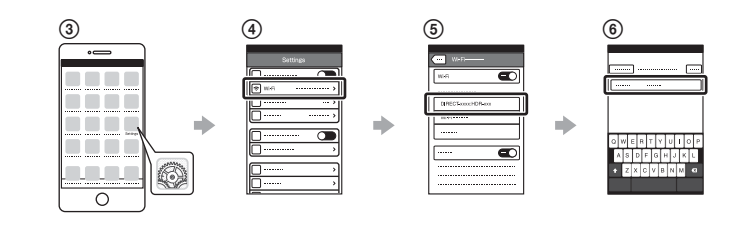

## **V případě ztráty štítku**

Dojde-li ke ztrátě štítku, můžete vyvolat své uživatelské ID a heslo následujícím postupem.

- Vložte nabitou baterii do videokamery.
- Videokameru připojte pomocí kabelu micro USB (je součástí dodávky) k počítači.
- Stisknutím tlačítka NEXT nebo PREV zapněte videokameru.
- $\widehat{A}$  Zobrazte [Computer]  $\rightarrow$  [PMHOME]  $\rightarrow$  [INFO]  $\rightarrow$  [WIFI\_INF.TXT]
- v počítači a zkontrolujte své uživatelské ID a heslo.

### **Použití Příručky**

"Příručka" je online dostupná příručka.

Tuto příručku použijte pro získání podrobných informací k použití videokamery a informací o nastaveních/operacích proveditelných pomocí chytrého telefonu. Obsažena jsou rovněž bezpečnostní upozornění.

http://rd1.sony.net/help/cam/1520/h\_zz/

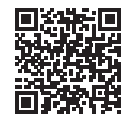